# Déballage

c *Important : Si l'imprimante se met en marche lorsque vous branchez le cordon* 

*d'alimentation, mettez-la* **hors tension** *en appuyant sur la touche Marche/Arrêt* <sup>P</sup> *jusqu'à ce que les voyants de l'imprimante s'éteignent.* 

# **3. Raccordez l'imprimante.**

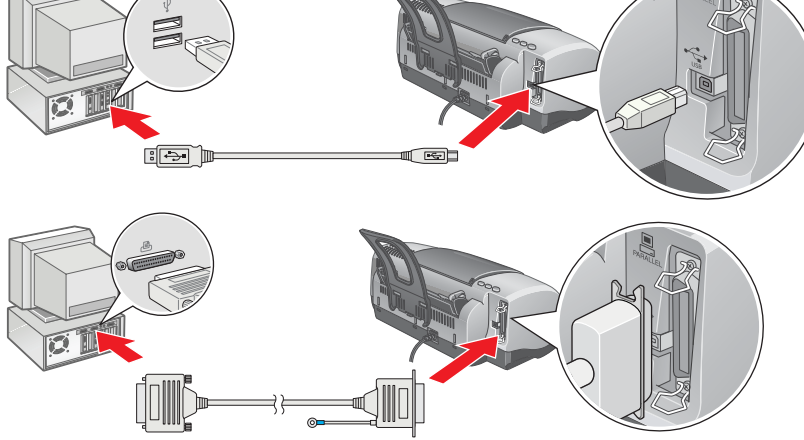

# Installation du logiciel d'impression

*Remarque :*

*Pour installer le logiciel d'impression de photos Photo Print software, reportez-vous à*  la section Guide d'installation des logiciels d'impression de photos du Guide de *référence en ligne.*

3. Sélectionnez **Logiciel d'installation** , puis cliquez sur <u>I··› |</u>.<br>4. Suivez les messages qui s'affichent. Une fois que le logiciel d'impression est installé, les instructions affichées à l'écran vous invitent à passer à l'installation des cartouches d'encre.

### **Pour Windows**

1. **Vérifiez que l'imprimante est hors tension.** 2. Insérez le CD-ROM du logiciel d'impression dans le lecteur.

- 1. **Vérifiez que l'imprimante est hors tension.**
- 2. Insérez le CD-ROM du logiciel d'impression dans le lecteur.<br>3. Double-cliquez sur l'icône **EPSON**, sélectionnez **Logiciel d'installation**, puis cliquez sur <mark>. ··></mark> .

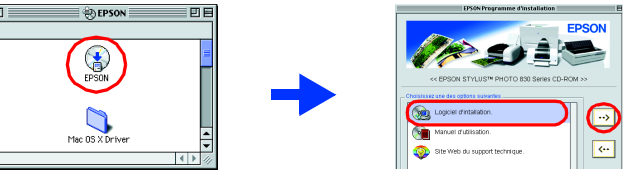

Si la boîte de dialogue du programme d'installation ne s'affiche pas, double-cliquez sur le programme **SETUP.EXE** du CD-ROM.

- 4. Suivez les instructions qui s'affichent à l'écran pour installer le logiciel d'impression 5. Appuyez sur la touche Marche/Arrêt O pour mettre l'imprimante sous tension. La tête d'impression se déplace vers la position d'installation des
- cartouches d'encre. 6. Choisissez le **Sélecteur** dans le menu Pomme. Ensuite, sélectionnez l'icône représentant votre imprimante et le port auquel elle est connectée.

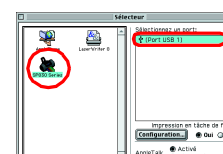

### **Pour Macintosh**

c *Important : Désactivez tous les programmes de protection anti-virus avant d'installer le logiciel d'impression.*

## **Utilisateurs de Mac OS 8.1 ou d'une version ultérieure (à l'exception de Mac OS X)**

- 
- 1. **Vérifiez que l'imprimante est hors tension.**<br>2. Insérez le CD-ROM du logiciel d'impression dans le lecteur.<br>3. Double-cliquez sur le dossier **Mac OS X Driver**, puis double-cliquez sur l'icône **SP830Series.pkg** qui s'y trouve. Si la fenêtre Autorisation s'ouvre, cliquez sur l'icône de la clé, entrez le nom et le
- mot de passe de l'administrateur, cliquez sur OK, puis sur Continuer. 4. Suivez les instructions qui s'affichent à l'écran pour installer le logiciel d'impression. 5. Appuyez sur la touche Marche/Arrêt O pour mettre l'imprimante sous tension. La tête
- d'impression se déplace vers la position d'installation des cartouches d'encre. 6. Suivez les instructions suivantes pour sélectionner votre imprimante :<br>Double-cliquez sur Macintosh HD.  $\rightarrow$  Double-cliquez sur le dossier Application.  $\rightarrow$
- Double-cliquez sur le dossier Utilitaires. → Double-cliquez sur l'icône Centre d'impression. → Cliquez sur Ajouter. → Sélectionnez EPSON USB. → Sélectionnez votre imprimante. → Cliquez sur Ajouter.

Tous droits réservés. Aucune partie de ce manuel ne peut être reproduite, stockée dans un système documentaire ou transmise sous quelque forme ou de quelque manière que ce soit, électronique, mécanique, par photocopie, enr l'accord préalable écrit de SEIKO EPSON CORPORATION. Les informations contenues dans la présente notice sont exclusivement destinées à l'utilisation de cette imprimante EPSON. EPSON ne pourra être tenue responsable de l'ut événements suivants : accident, mauvaise utilisation ou abus de ce produit, modification, réparation ou altération illicites de ce produit ou (sauf aux États-Unis) non-respect au sens strict des consignes d'utilisation et SEIKO EPSON CORPORATION ne pourra être tenue responsable des dommages ou problèmes survenus par suite de l'utilisation de produits optionnels ou consommables autres que ceux désignés par SEIKO EPSON CORPORATION comme étant Produits d'origine EPSON ou des Produits approuvés par EPSO. SEIKO EPSON CORPORATION ne pourra être tenue responsable des dommages résultant des interférences électromagnétiques se produisant à la suite de l'utilisation de

# **Utilisateurs de Mac OS X**

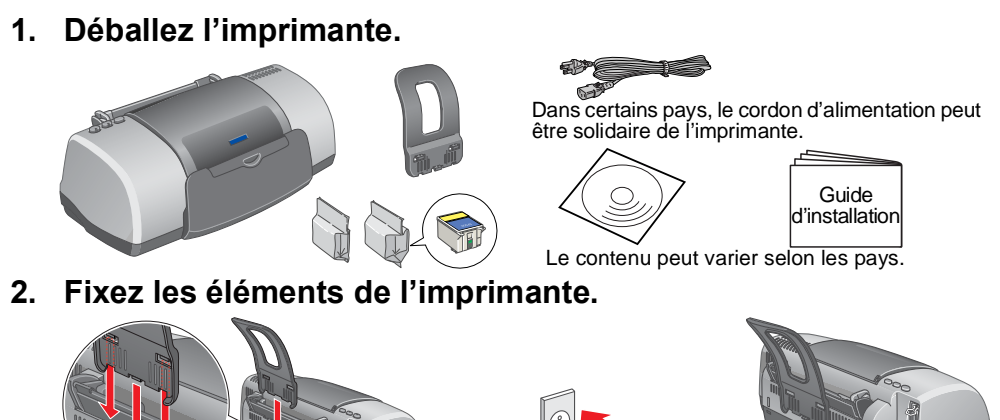

- **Accès au Guide de référence en ligne**
- Procédez comme suit pour accéder au *Guide de référence* en ligne.
- 1. Insérez le CD-ROM du logiciel d'impression dans le lecteur. 2. Sous Windows, sélectionnez **Manuel d'utilisation** dans la boîte de dialogue, puis cliquez  $sur \rightarrow$
- Sous Macintosh, double-cliquez sur l'icône **EPSON**, sélectionnez **Manuel d'utilisation**, et cliquez sur  $\overline{\cdots}$ .

Installation des cartouches d'encre

1. Mettez l'imprimante sous tension.

3. Installez les cartouches d'encre comme le

Installez toutes les cartouches d'encre. L'imprimante ne fonctionnera que si toutes

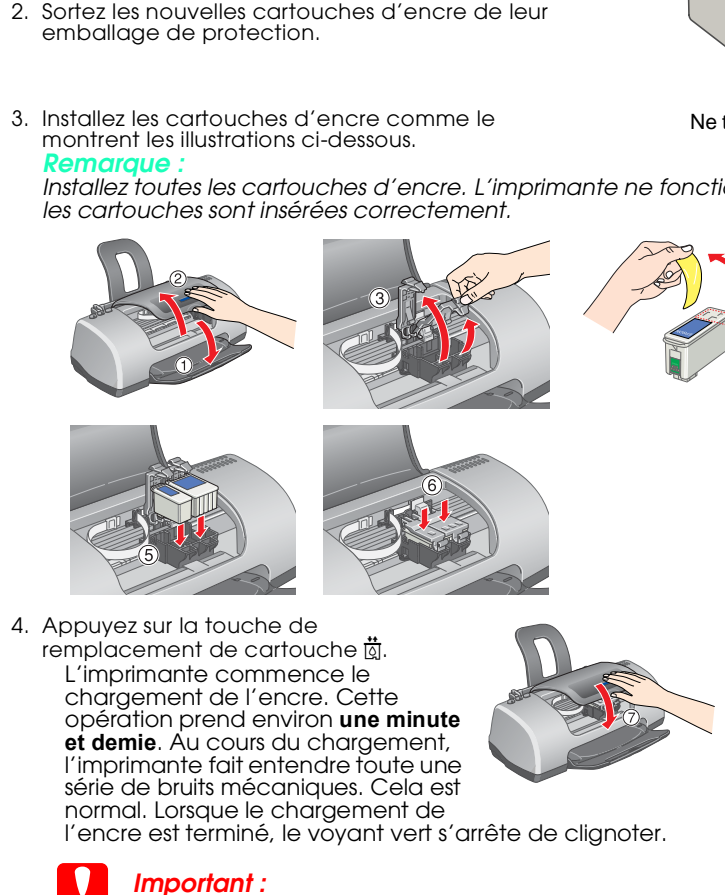

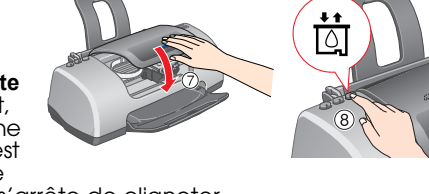

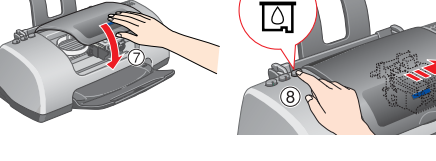

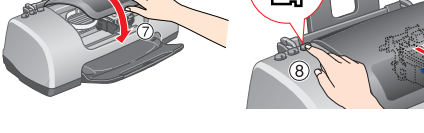

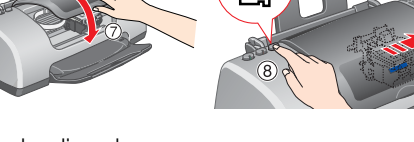

❏ *Ne mettez pas l'imprimante hors tension pendant le processus de chargement d'encre.*

❏ *N'insérez pas de papier tant que le processus de chargement d'encre n'est pas terminé.*

*Remarque : Une partie de l'encre des cartouches fournies avec l'imprimante est utilisée au cours de la mise en service de l'imprimante. En effet, pour obtenir des impressions de haute qualité, la tête d'impression de l'imprimante doit être entièrement remplie d'encre, ce processus unique consomme une certaine quantité d'encre. Les cartouches que vous installerez par la suite serviront exclusivement aux impressions.*

<u>の</u>

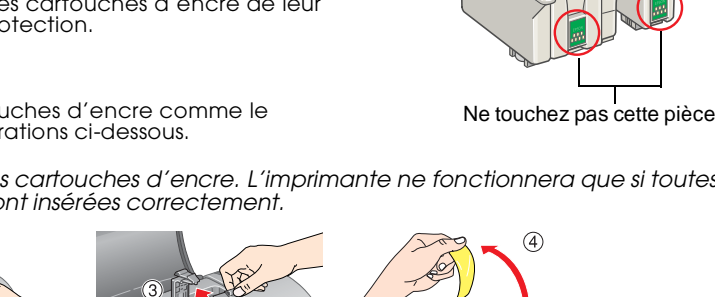

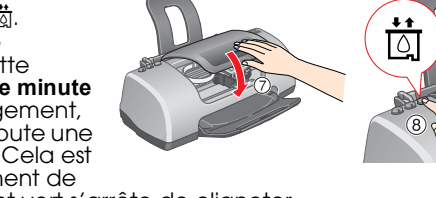

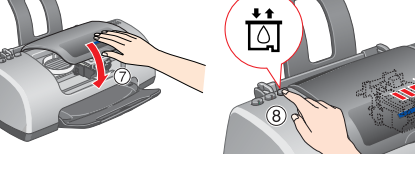

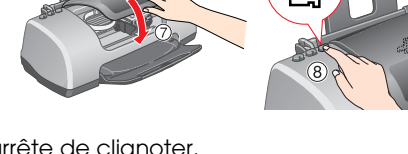

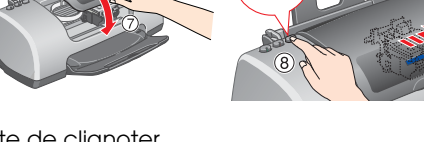

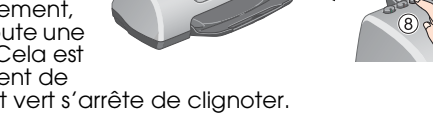

Ne retirez pas la partie bleue de la bande de scellement située sur la partie supérieure de la cartouche.

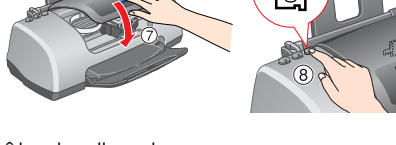

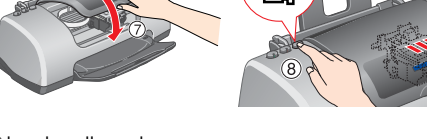

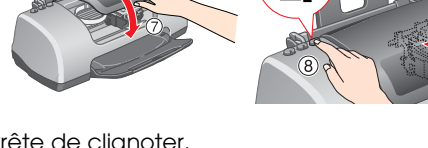

# Contrôle de l'imprimante

**Chargement du papier**

# **L'imprimante est maintenant prête à être**

Pour plus d'informations sur la procédure à suivre lors d'une première impression, reportez-vous à la section Principes de base de l'impression dans le *Guide de référence*

Le *Guide de référence* en ligne présente également les informations suivantes

en ligne.

N'hésitez pas à le consulter pour plus d'informations.

- ❏ N'introduisez pas vos mains dans l'imprimante et ne touchez pas les cartouches d'encre au cours de l'impression.
- ❏ Veillez à ne pas obstruer ou recouvrir les ouvertures ménagées dans le boîtier de l'imprimante. ❏ N'essayez pas de réparer vous-même l'imprimante.
- ❏ Débranchez l'imprimante et faites appel à un technicien de maintenance qualifié dans les circonstances suivantes : Le cordon d'alimentation ou sa fiche est endommagé ; du liquide a coulé dans l'imprimante ;
- l'imprimante est tombée ou le boîtier a été endommagé ; l'imprimante ne fonctionne pas normalement ou ses performances ont changé de manière sensible.
- ❏ N'insérez aucun objet à travers les orifices du boîtier de l'imprimante.
- ❏ Veillez à ne pas renverser de liquide sur l'imprimante. ❏ Laissez les cartouches d'encre installées. Le retrait des cartouches peut déshydrater la tête d'impression et empêcher le bon fonctionnement de l'imprimante

Avec Mac OS X, la boîte de dialogue ne s'affiche pas lors de l'insertion du CD du logiciel d'impression. Pour accéder au *Guide de référence* en ligne, double-cliquez sur **Français**\**User Guides**\**REF\_G**\**INDEX.HTM**.

# *Dépannage*

## **Dépannage en ligne**

Le site Web du Support technique d'EPSON peut vous fournir des conseils qui vous permettront de résoudre les difficultés rencontrées. Vous accédez au Support Technique de l'une des

façons suivantes :

## **Utilisateurs de Windows**

❏ Vous pouvez également y accéder en cliquant sur **Support technique** dans la boîte de dialogue Status Monitor 3 ou dans l'onglet Principal du logiciel d'impression.

Pour plus d'informations sur les services de support à la clientèle disponibles dans votre région, reportez-vous au *Guide de référence* en ligne.

## **Utilisateurs de Mac OS 8.1 ou d'une version ultérieure (à l'exception de Mac OS X)**

- 
- 
- 
- 

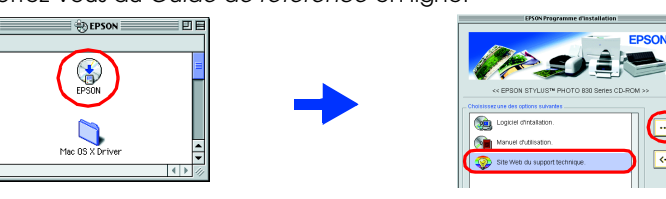

1. Insérez le CD-ROM dans le lecteur.

2. Double-cliquez sur l'icône **EPSON**.

3. Sélectionnez **Site web du support technique** et cliquez sur  $\rightarrow$ .

Pour plus d'informations sur les services de support à la clientèle disponibles dans votre région, reportez-vous au *Guide de référence* en ligne.

## **Utilisateurs de Mac OS X**

Vous pouvez accéder au site à l'adresse suivante : http://support.epson.net/StylusPhoto830/

# **Voyants d'erreur**

Vous pouvez identifier de nombreux problèmes courants en utilisant les voyants du panneau de contrôle de l'imprimante. Reportez-vous au tableau ci-dessous pour diagnostiquer le problème, puis suivez les solutions proposées.

# *Consignes de sécurité*

Veuillez lire l'intégralité des consignes données dans cette section avant d'installer et d'utiliser

### **Choix d'un emplacement pour l'imprimante**

# EPSON STYLUS<sub>M</sub> PHOTO 830 Series *Guide d'installation*

# **EPSON**

❏ Évitez les emplacements soumis à des variations rapides de température et d'humidité. Maintenez aussi l'imprimante à l'écart du rayonnement solaire direct, des fortes lumières et des sources de

- ❏ Évitez les emplacements exposés à la poussière, aux chocs et aux vibrations.
- ❏ Laissez suffisamment de place autour de l'imprimante pour permettre une ventilation ❏ Placez l'imprimante à proximité d'une prise de courant permettant un débranchement facile du
- cordon d'alimentation. ❏ Placez l'imprimante sur une surface plane et stable sensiblement plus grande que la base de
- l'imprimante. Si vous installez l'imprimante contre un mur, prévoyez un espace minimal de 10 cm<br>entre l'arrière de l'imprimante et le mur. L'imprimante ne fonctionnera pas correctement si elle est placée dans une position inclinée.
- votre imprimante.
- chaleur.
- 
- satisfaisante.
- 
- 
- 
- 
- applicables.
- 
- 
- -

# **2** Installation

❏ En cas de stockage ou de transport, veillez à ne pas pencher, placer verticalement ou renverser l'imprimante. Toute position inadéquate peut entraîner une fuite d'encre de la cartouche.

### **Choix d'une source d'alimentation**

# **utilisée.** Taquet de verrouillage

❏ Utilisez uniquement le type de source d'alimentation indiqué sur l'étiquette de l'imprimante. ❏ Veillez à ce que votre cordon d'alimentation soit conforme aux normes de sécurité locales

❏ N'utilisez pas un cordon d'alimentation endommagé ou usé.

❏ Si vous utilisez un prolongateur électrique avec l'imprimante, veillez à ce que l'ampérage maximum des périphériques reliés au prolongateur ne dépasse pas celui correspondant au calibre du cordon. De même, veillez à ce que l'ampérage total des périphériques branchés sur la prise de courant ne dépasse pas le courant maximal que celle-ci peut supporter.

❏ Si vous devez utiliser l'imprimante en Allemagne, le réseau électrique de l'immeuble doit être protégé par un disjoncteur de 10 ou 16 ampères pour assurer une protection adéquate contre les courts-circuits et les surintensités.

### **Manipulation des cartouches d'encre**

❏ Retirez les cartouches de leur emballage juste avant de les installer.

- ❏ Conservez les cartouches hors de portée des enfants. Ne les laissez pas manipuler les cartouches ou en boire le contenu.
- ❏ Manipulez les cartouches d'encre usagées avec précaution, l'orifice pouvant être légèrement taché d'encre. En cas de contact de l'encre avec la peau, nettoyez énergiquement la région à l'eau et au savon. En cas de contact avec les yeux, rincez-les abondamment avec de l'eau. Si une gêne ou des problèmes de vision subsistent après un nettoyage approfondi, consultez immédiatement un médecin.
- ❏ Ne secouez pas les cartouches d'encre, vous pourriez provoquer des fuites. ❏ Avant d'installer les cartouches, vous devez retirer la bande de scellement jaune, faute de quoi
- les cartouches seraient inutilisables. ❏ Ne retirez pas la partie bleue de la bande de scellement située sur la partie supérieure des
- cartouches. ❏ Ne retirez pas les bandes de scellement de la base des cartouches.
- ❏ Ne touchez pas à la puce de couleur verte sur le côté de la cartouche.
- ❏ La puce conserve un certain nombre d'informations liées à la cartouche d'encre, telles que la quantité d'encre restante, ce qui permet de retirer et de réinsérer librement la cartouche. Toutefois, chaque fois que la cartouche est mise en place, un peu d'encre est consommée car l'imprimante effectue automatiquement un test de fiabilité.

### **Utilisation de l'imprimante**

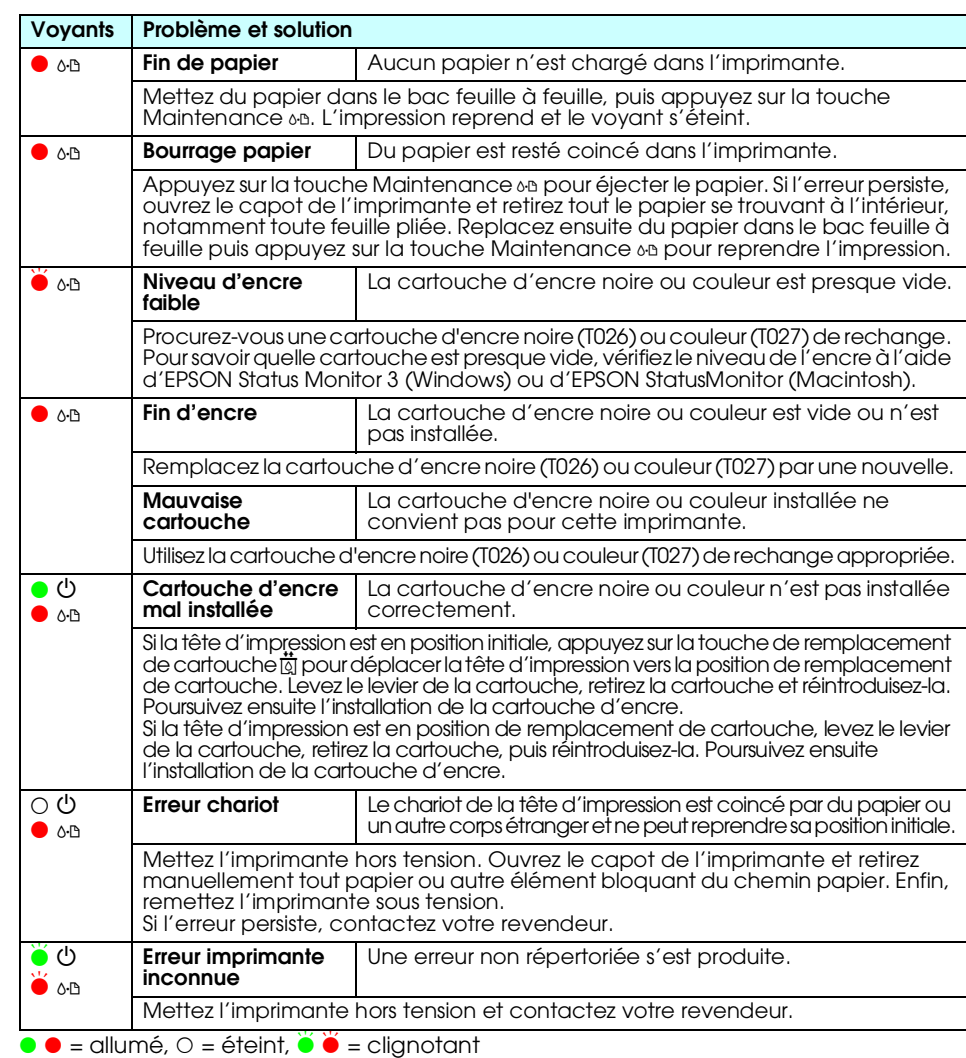

- ❏ Options d'impression ❏ Dépannage
- ❏ Fonctions du logiciel d'impression ❏ Informations produits
- ❏ Comment faire ❏ Consignes de sécurité

Guide latéral gauche Côté imprimable dessus

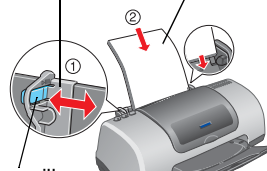

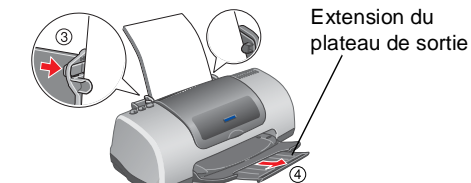

Pour régler le guide latéral gauche, enfoncez le taquet de verrouillage et faites coulisser le guide afin de l'appuyer contre la pile de papier.

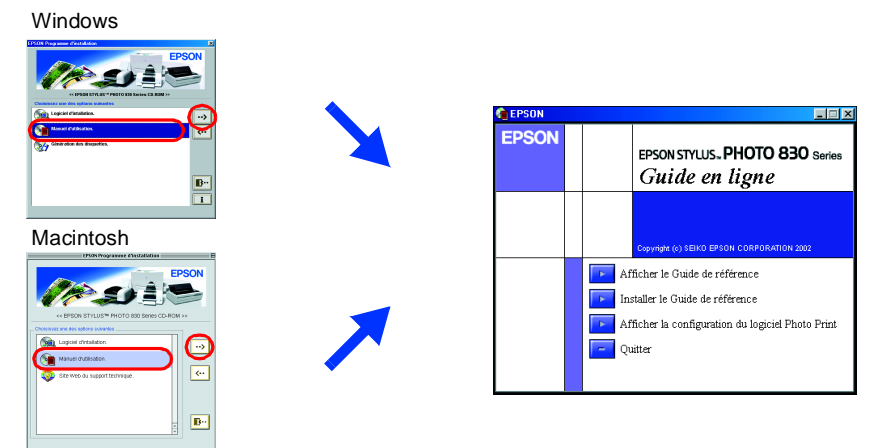

c *Important Mise en garde à respecter pour éviter d'endommager votre équipement.*

*Remarques Informations importantes et conseils utiles sur le fonctionnement de votre imprimante.*

**Français**

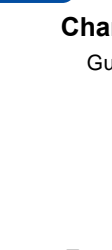

Microsoft et Windows sont des marques déposées de Microsoft Corporation. Apple et Macintosh sont des marques déposées d'Apple Computer, Inc.

Avis général :Les autres noms de produit utilisés dans ce guide sont donnés uniquement à titre d'identification et peuvent être des noms de marque de leur détenteurs respectifs. EPSON dénie toute responsabilité vis-à-vis d

w *Attention Avertissement à suivre à la lettre pour éviter des blessures corporelles.*

Printed in XXXX